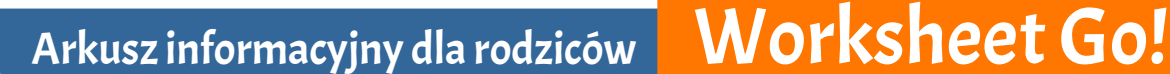

Nauczyciel Twojego dziecka chce, aby Twoje dziecko odrabiało prace domowe przy użyciu naszej aplikacji *Worksheet Go!* Dlatego napisaliśmy dla Ciebie małe wprowadzenie.

## **INSTALACJA NA TABLETACH**

*Worksheet Go!* na iPady można otrzymać w Apple App Store, zaś na tablety z Androidem - w sklepie Google Play. Aplikacja jest darmowa.

worksh

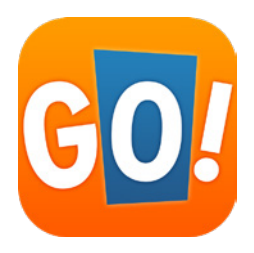

## **INSTALACJA NA KOMPUTERACH**

Bezpośrednia instalacja aplikacji jest możliwa tylko na tabletach. Ale dzięki tak zwanemu programowi emulującemu komputer z systemem Windows lub macOS może udawać tablet. Wersję na Androida można następnie zainstalować za pośrednictwem sklepu Google Play. Polecamy BlueStacks – ten emulator jest bezpieczny i niezawodny. *BlueStacks* jest dostępny dla systemu Windows i komputerów Mac. Byliśmy w stanie uruchomić przy jego pomocy *Worksheet Go!* jak dotąd bez żadnych problemów. Możesz oczywiście użyć także innych emulatorów.

**Uwaga:** Więcej informacji na ten temat znajdziesz **w załączniku do tego arkusza informacyjnego**.

# **PO INSTALACJI**

w *Worksheet Go!* nic nie trzeba ustawiać. Z aplikacji można korzystać bez rejestracji.

Na niektórych tabletach **z Androidem** (np. Samsung), a także w **emulatorze** wersja głosowa **działa tylko wtedy**, gdy w **systemie Android zostanie wybrana funkcja głosowa**:

- Otwórz aplikację Ustawienia i wybierz sekcję *Zarządzanie* ogólne.
- Wybierz *Język i wprowadzanie*.
- W dolnej trzeciej części znajduje się punkt *Syntezator mowy*. Otwórz to ustawienie.
- Tutaj można wybrać *preferowany mechanizm* (zalecamy ten od Google). Możesz także zmienić inne ustawienia, takie jak język, szybkość mowy i wysokość tonu.

Dokładnie takie kroki należy wykonać na tabletach Samsung z systemem Android 9. Na innych tabletach z Androidem nazwy i sekcje mogą się nieznacznie różnić.

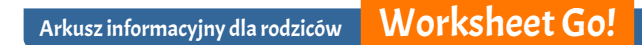

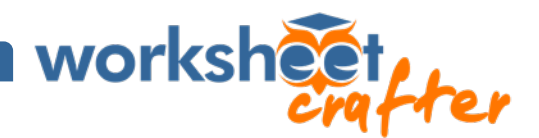

# **CO TWOJE DZIECKO ZROBIĆ MOŻE Z WORKSHEET GO! ROBIĆ**

W aplikacji znajduje się przykładowy arkusz roboczy. Otwórz ten arkusz wspólnie ze swoim dzieckiem. Dziecko przeciąga rozwiązania z paska rozwiązań u dołu arkusza do pól zadań. Pomóż mu, jeśli obliczenia są zbyt trudne. Po wypełnieniu wszystkich pól stronę można zaznaczyć jako zakończoną. Twoje dziecko otrzyma teraz informację zwrotną, czy wszystkie odpowiedzi były prawidłowe.

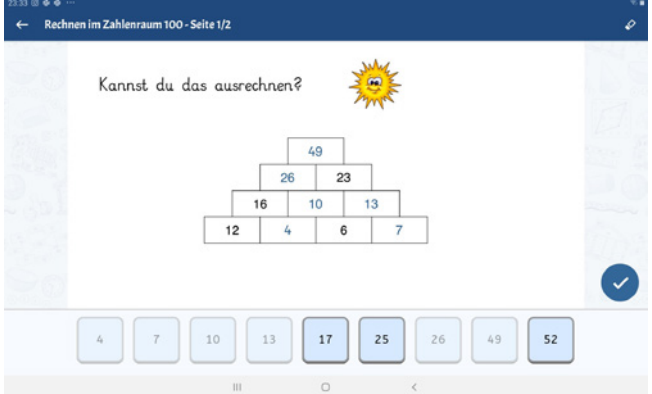

Tak wygląda rozwiązanie przykładowego arkusza roboczego.

### **ZAŁADUJ ARKUSZE**

**Od nauczyciela** otrzymasz zadania przeznaczone dla Twojego dziecka w formie linków lub kodów. Aby się dostać się do zadań, użyj kodów QR **lub wejdź bezpośrednio z Worksheet Go!**. Po prostu kliknij w ikonę pobierania:

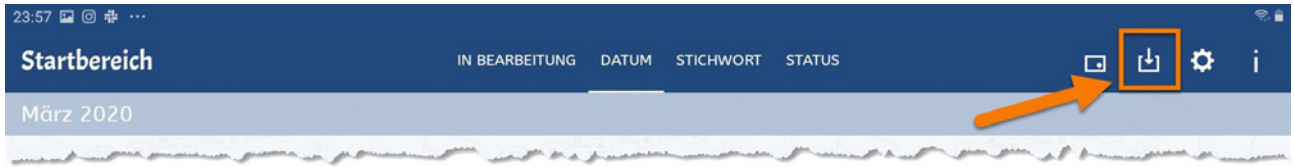

Tam możesz również wpisać **kod ręcznie**, jeśli otrzymałeś go na przykład przez SMS.

## **FUNKCJE ASYSTENTA**

.

Po dotknięciu symbolu koła zębatego przejdziesz do *Worksheet Go!* Funkcje asystenta. Przy normalnym użytkowaniu tych ustawień nie należy zmieniać!

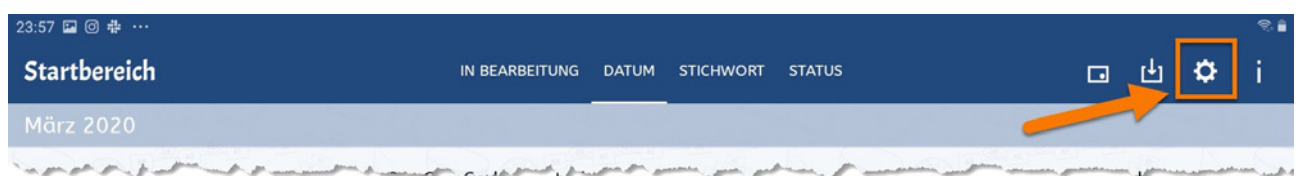

Funkcje asystenta mogą jednak pomóc Twojemu dziecku i wspierać je w nauce. Nauczyciel może ewentualnie poprosić Cię o zmianę niektórych ustawień w tym miejscu. Zadanie nie powinno jednak wykraczać poza możliwości twojego dziecka.

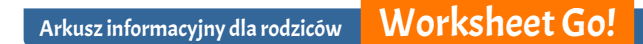

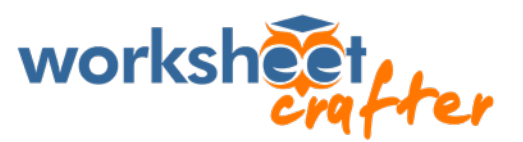

# **USUŃ STARE ARKUSZE**

Po jakimś czasie w aplikacji zbierze się większa liczba arkuszy. Przy pomocy pierwszego symbolu na pasku *Worksheet Go!* przechodzi się w tryb wyboru.

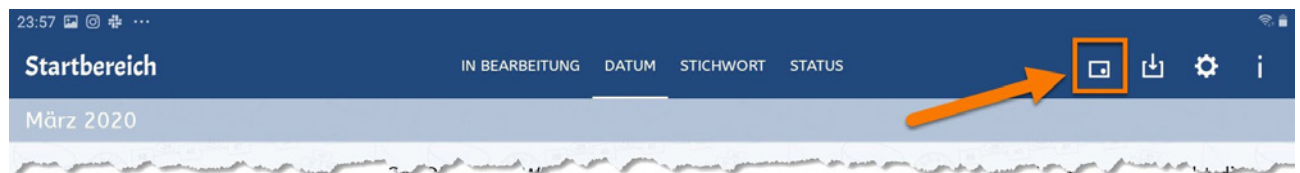

W tym momencie można zacząć zaznaczać poszczególne arkusze niebieskim znacznikiem wyboru. Spowoduje to zmianę symboli znajdujących się w prawym górnym rogu.

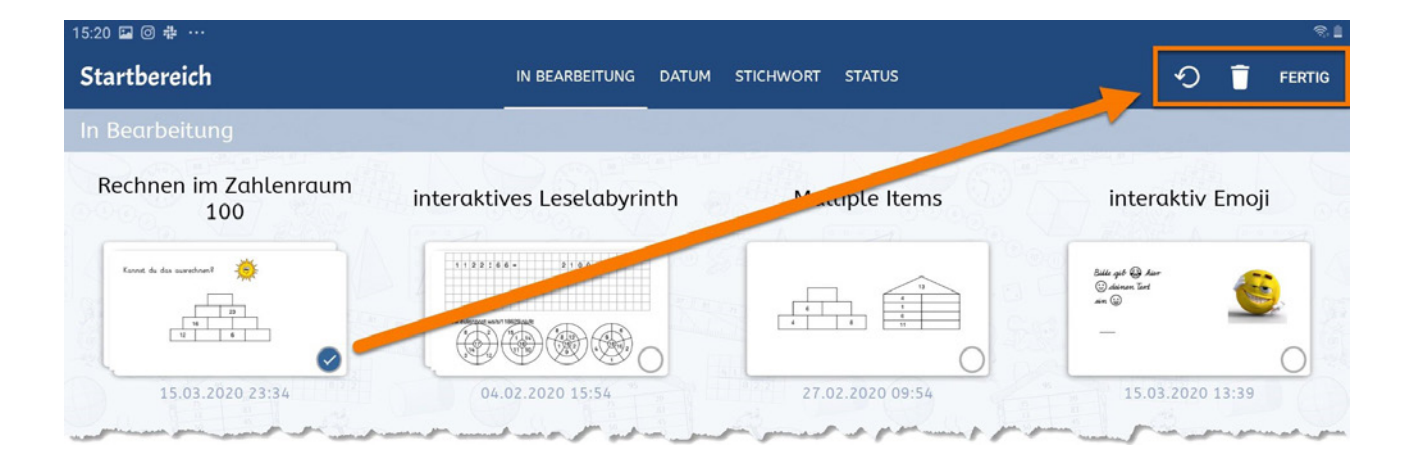

Za pomocą strzałki wstecz można przywrócić arkusze do stanu nieprzetworzonego. Za pomocą symbolu kosza możesz usunąć wszystkie wybrane arkusze.

## **MASZ PYTANIA?**

W takim przypadku w pierwszej kolejności skontaktuj się ze szkołą swojego dziecka. Nauczyciele wiedzą najlepiej, jakie zadali zadania i gdzie mogą się pojawić trudności.

Jeśli jednak nauczyciel nie jest w stanie odpowiedzieć na Twoje pytania, skontaktuj się z naszym serwisem.

A teraz życzymy Tobie i Twojemu dziecku dużo radości i sukcesów w nauce!

Twój zespół Schoolcraft

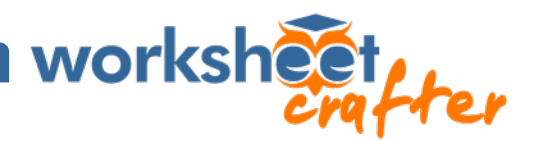

### **ZAŁĄCZNIK | INSTRUKCJA INSTALACJI BLUESTACKS**

#### • **Usiądź przed komputerem bez obecności dziecka.**

Ściągnij *BlueStacks* z oficjalnej strony internetowej https://www.bluestacks.com/download.html. Nie przestrasz się - *BlueStacks* jest przeznaczony głównie dla osób, które chcą grać na komputerze w gry przeznaczone na tablet. Dlatego na stronie internetowej podczas instalacji i podczas otwierania pojawiają się animacje z gier. Gdy emulator jest uruchomiony, jego ekran startowy wygląda dość ubogo i zawiera mało reklam\*. Jeśli nie chcesz popełnić żadnego błędu, zawsze możesz *Worksheet Go!* otworzyć dla dziecka później.

#### • **Zainstaluj Worksheet Go!**

W *BlueStacks* znajdziesz wstępnie zainstalowany *sklep Google Play*. Podobnie jak w normalnym sklepie *Google Play* na tabletach, także i tutaj musisz się zalogować lub zarejestrować. Aby znaleźć naszą aplikację, należy **wpisać jej pełną nazwę, wraz z wykrzyknikiem**: *Worksheet Go!* Wydaje się, że emulator wymaga tu większej dokładności niż zwykły tablet.

(Uwaga na niebezpieczeństwo pomyłki: Istnieje także *sklep BlueStacks* w wersji na Windows, względnie *Centrum aplikacji* w wersji na Mac. Tam *Worksheet Go!* nie można znaleźć.)

#### • **Nie udało się?**

*Sklep Google Play* mówi "Aplikacja może nie być zoptymalizowana dla Twojego urządzenia"? **Nie martw się**. Jeśli jednak *Worksheet Go!* w ogóle się nie pojawia lub w sklepie jest informacja, że aplikacja jest nieodpowiednia, może to być wynikiem nieprawidłowych ustawień *BlueStacks*-. Wówczas trzeba w aplikacji *BlueStacks* wejść na koło zębate w prawym dolnym rogi (Windows) lub w ustawieniach w Menu *BlueStacks*  (macOS) i sprawdzić, czy pod punktem *Rozszerzone* lub *Zaawansowane* jako profil urządzenia ustawiony jest *OnePlus 5*. Ten profil czasami nie jest widoczny od razu i trzeba przewinąć listę.

Jeśli rzeczywiście tak się zdarzyło, możesz jeszcze przejść do punktu *Wyświetl* i sprawdzić ustawienia: należy ustawić format poziomy i rozdzielczość co najmniej 600 pikseli na króts zej krawędzi. Wybór nawet bardzo wysokiej rozdzielczości nie powinien być tu problemem (na przykład 2560 x 1440).

• *BlueStacks* w systemie Windows może działać wolno, jeśli na komputerze nie jest aktywowana tzw. Wirtualizacja. Jednak problem ten emulator zgłasza sam i prowadzi do strony z objaśnieniami, jak ustawić tę opcję na komputerze. Zalecamy wykonanie tych czynności, aby *Worksheet Go!* działał rzeczywiście szybko i stabilnie.

**Po zainstalowaniu emulatora** należyw *sklepie Google Play* zainstalować także bezpośrednio *funkcję głosową Google*. Trzeba ją aktywować w aplikacji ustawień Androida. Informację, jak to zrobić, a także wszystkie inne dotyczące *Worksheet Go!* znajdziesz na początku niniejszego przewodnika.

<sup>\*</sup> *Dodatkowa wskazówka w sprawie reklam:* W jednym z komentarzy na naszym blogu znaleźliśmy informację, że emulator *MEmu* (https://www.memuplay.com/) działa i nie zawiera reklam. Należy wybrać instalację offline, a potem dwukrotnie odpowiedzieć przecząco - *Decline* - na pytanie o możliwość zainstalowania programów dodatkowych. Niestety *MEmu* działa tylko na komputerach z systemem Windows.